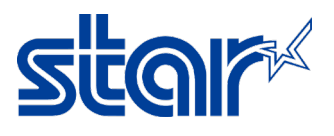

## วิธีตั้งค่าให้ mC-Sound ให้เตือนด้วยเสียง ณ เวลาที่เครื่องพิมพ์มีปัญหา<br><sub>\*กรุณาดาวน์โหลดแอพลิเคชัน Star Quick Setup Utility ก่อนเริ่มต้นทำตามคู่มือ</sub>

\*คู่มือนี้ใช้การเชื่อมต่อแบบ LAN (อินเตอร์เน็ต) ในการทดสอบ

\*อุปกรณ์ หรือ Tablet จําเป็นต้องเชื่อมต่อเครือข่ายเดียวกันกับเครือข่ายที่เครื่องพิมพ์เชื่อมต่ออยู่

1. เชื่อมต่อสาย LAN กับ mC-Sound ที่DK-Port (Cash Drawer/Buzzer) ด้านหลังเครื่องพิมพ์

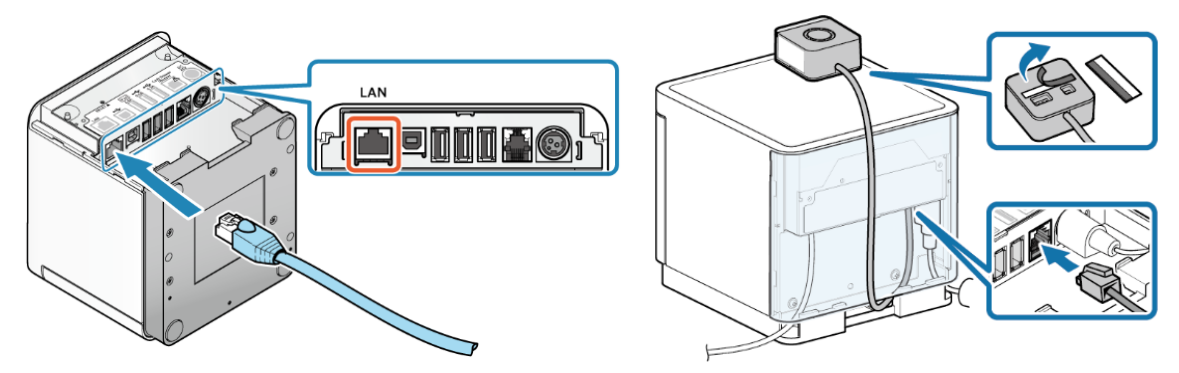

- 2. เชื่อมต่อสาย Power และ เปิดเครื่องพิมพ์
- 3. เปิดเข้าแอพลิเคชัน Star Quick Setup Utility จากนั้น คลิก 'Select Printer'

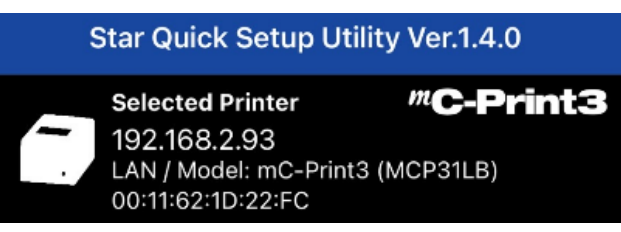

4. เลือกเครื่องพิมพ์ที่ปรากฏ IP Address บนแอพลิเคชัน

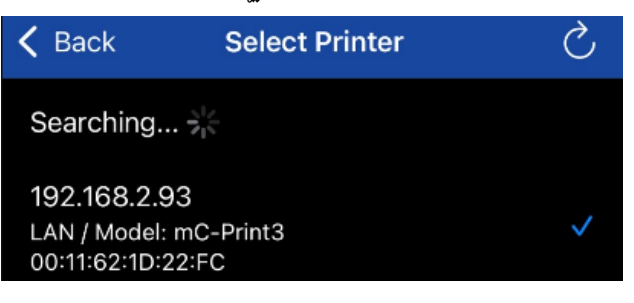

5. คลิก 'Yes'

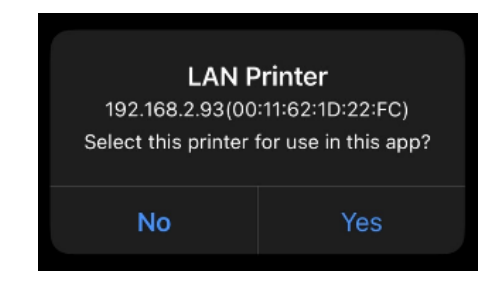

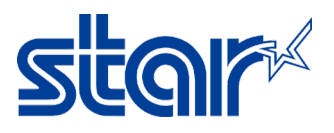

6. คลิก 'Printer Setting'

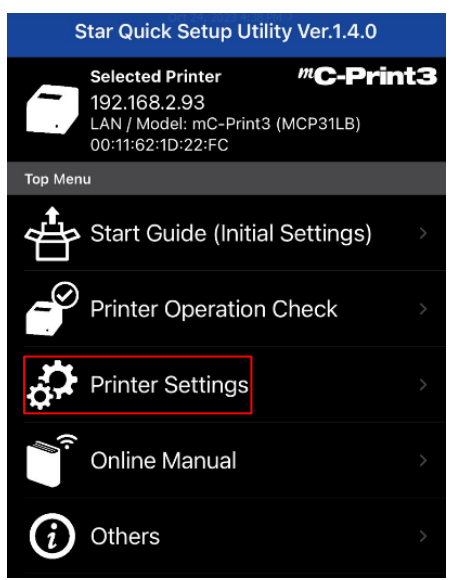

7. คลิก 'Memory Switch Setting'

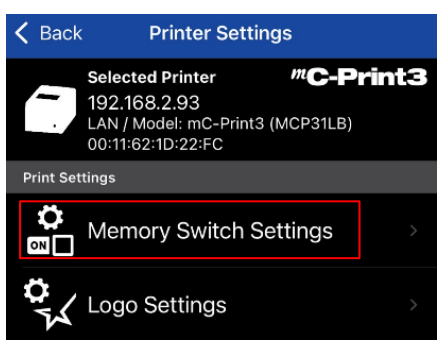

8. เลื่อนลงด้านล่าง เพื่อหาหัวข้อ'Sound on Error (mC-Sound)' และ เปลี่ยนให้เป็น 'Enable'

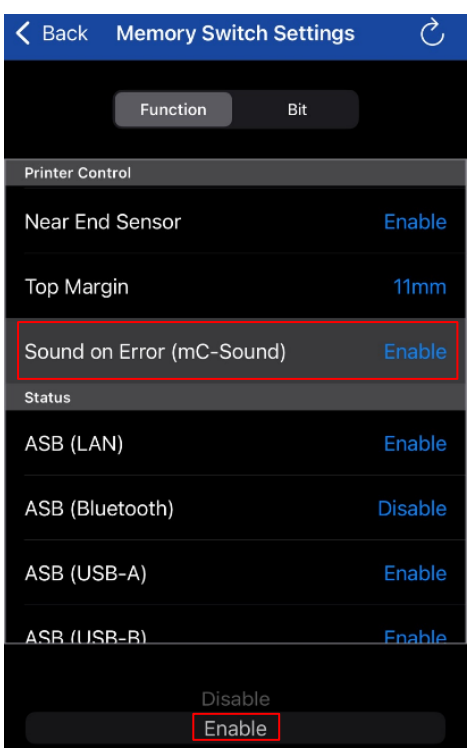

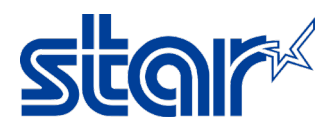

## 9. คลิก 'Apply'

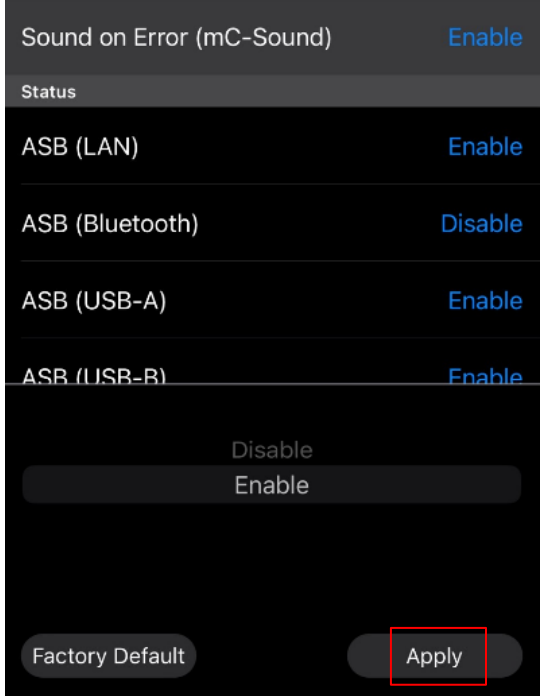

## 10. คลิก 'Yes'

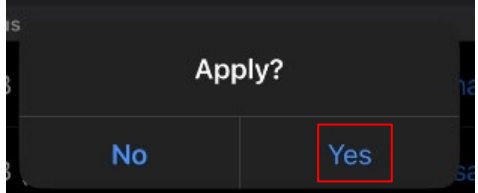

11. จากนั้นแอพลิคชันจะปรากฏ คําว่า 'Success' จากนั้น คลิก 'OK' เสร็จสิ้น !

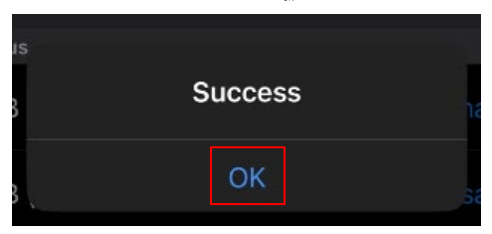

## **หมายเหตุ**: สามารถทําการทดสอบเสียงต่างๆ ในขณะที่เครื่องพิมพ์มีปัญหา ดังต่อไปนี้

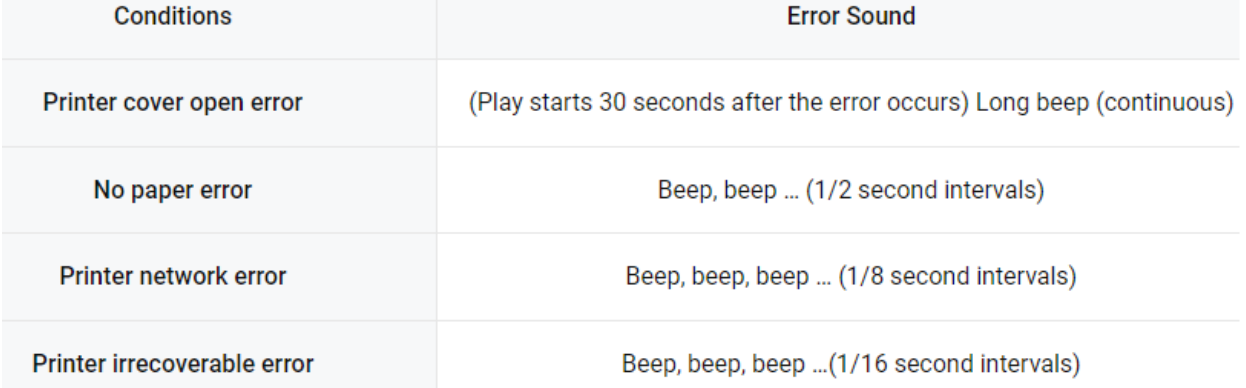